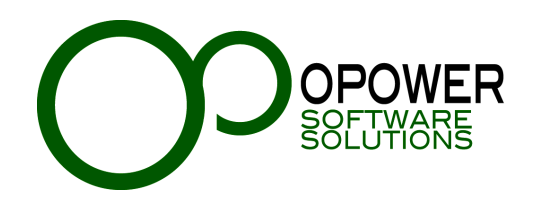

**Sistema de Credencialización – Cruz Roja Mexicana**

**"Manual de operación"**

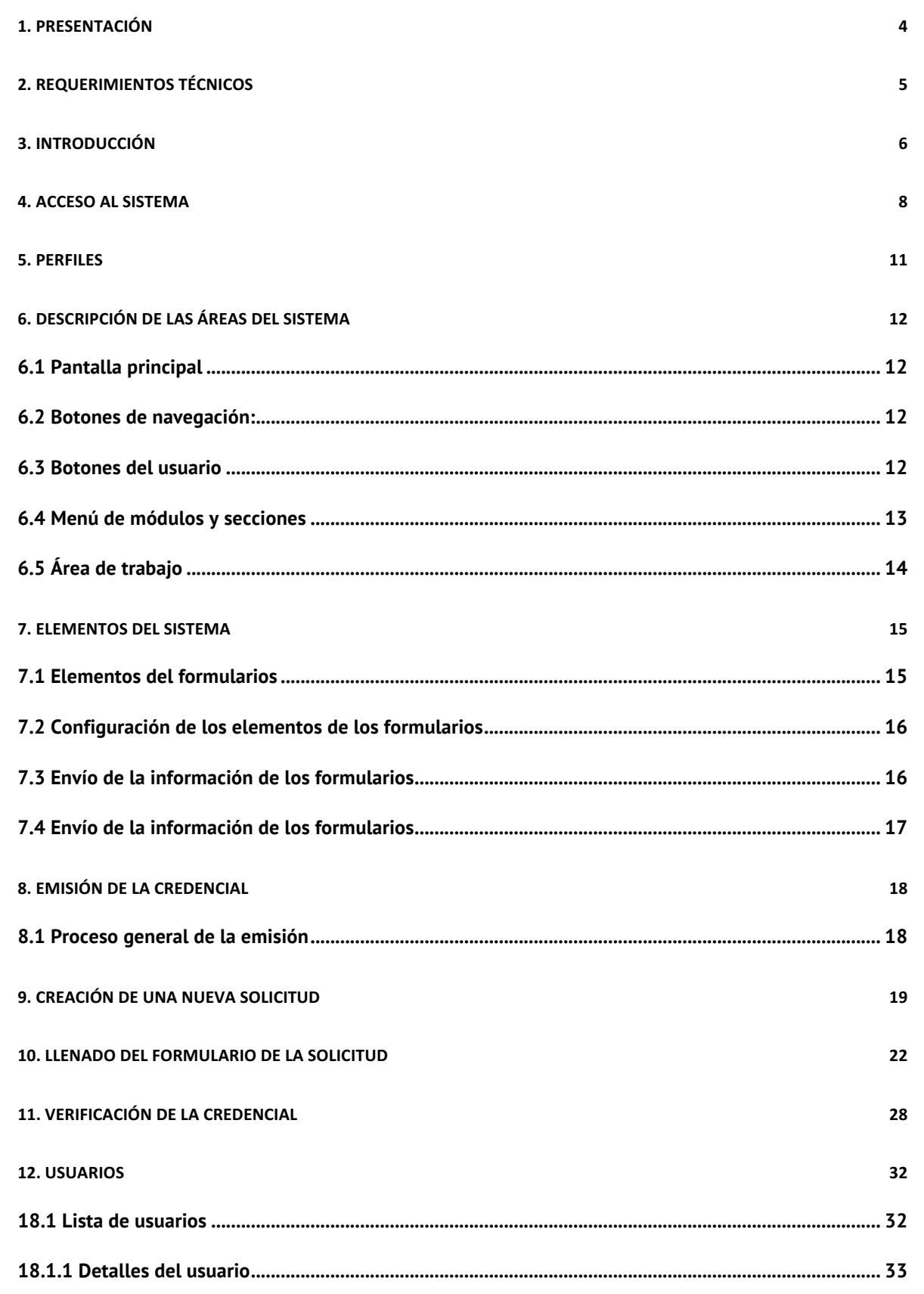

2

#### **Sistema de Credencialización – Cruz Roja Mexicana** Manual de operación

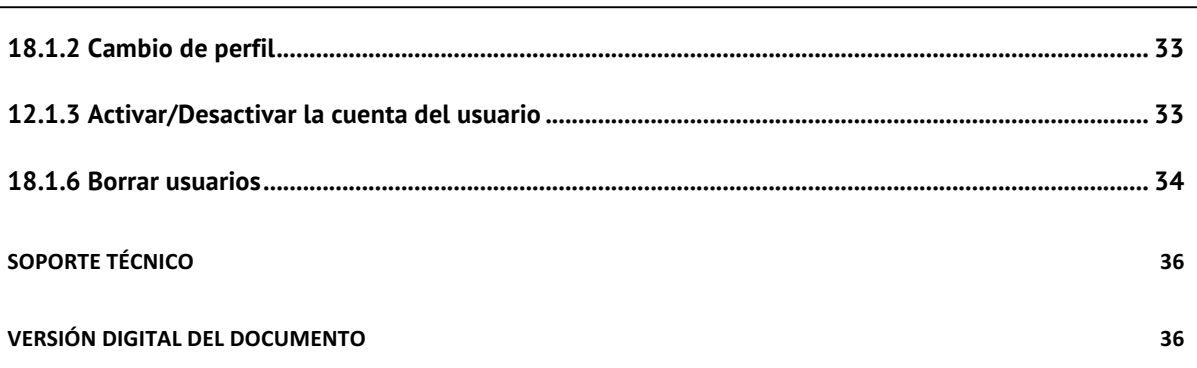

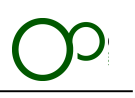

# **1. Presentación**

El **Sistema de Credencialización (SC)** es un software que permite generar un proceso de credencialización automatizado para la Cruz Roja Mexicana, usando la estructura Institucional.

Gracias a autorizaciones y validaciones que los coordinadores locales, estatales y nacionales realicen mediante el Sistema se podrá agilizar el proceso para la emisión, impresión y envío de la credencial a una fracción del tiempo que se requiere en la actualidad.

En la primera fase estará enfocado en la emisión de las identificaciones para el personal voluntario de las diversas coordinaciones de la Cruz Roja Mexicana, buscando ampliarlo a la totalidad de todas las áreas involucradas de la Institución.

Toda la información capturada será procesada directamente en una Base de Datos centralizada, lo que permitirá realizar las validaciones de información con todas las coordinaciones nacionales que cuentan con voluntarios.

El **Sistema de Credencialización (SC)** es parte de la Suite de aplicaciones del proyecto de Innovación Tecnológica **"Cruz Roja Sin Papeles"**, mismo que está compuesto por distintos sistemas satélites que proveen información y reingeniería de procesos a diferentes coordinaciones nacionales de Cruz Roja Mexicana.

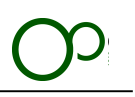

# **2. Requerimientos técnicos**

El **Sistema de Credencialización (SC)** funciona con cualquier computadora hasta con 5 años de antigüedad. Es necesario considerar los siguientes aspectos técnicos:

- 1. Monitor con una resolución mínima de 1280 x 800, recomendada de 1440 x 990 o superior.
- 2. Sistema operativo
	- a. Windows
	- b. Mac Os X
	- c. Linux
	- d. Free BSD
- 3. Navegador de Internet
	- a. Chrome de Google
		- i. Es necesario contar con el navegador Chrome actualizado a su última versión para que el Sistema opere con toda la funcionalidad con la que fue creado.
		- **ii. Internet Explorer no está soportado.**
- 4. Conexión a internet
	- a. Una conexión con al menos 2 Mb de velocidad es necesaria
	- b. La conexión deberá de estar libre de firewall
- 5. Microsoft Excel
- 6. Adobe Reader

# **3. Introducción**

El proceso general para emitir una nueva credencial será el siguiente

- 1. El solicitante de la credencial pedirá la solicitud digital a su coordinador local o estatal, dependiendo de la adscripción del mismo.
- 2. El Coordinador solicitará la información necesaria para crear la solicitud.
- 3. La solicitud será enviada al correo del solicitante.
- 4. El Sistema enviará un correo para verificar la existencia del mismo, se deberá de dar clic en el link que será enviado para poder continuar.
	- a. Solo se podrá usar un correo electrónico por solicitud de credencial
	- b. En caso de registrar un correo electrónico erróneo se tendrá que solicitar al área de soporte técnico la liberación del registro para poder registrar uno nuevo.
- 5. Se enviará un correo electrónico confirmando la creación de la cuenta, dentro vendrá un link para continuar el proceso, el Sistema solicitara modificar el password inicial y posteriormente el solicitante deberá ingresar al Sistema con el nombre de usuario y password que cambió para llenar la información adicional.
- 6. La solicitud llenada por el solicitante regresará al coordinador que la creo para la primera validación.
- 7. La solicitud será enviada al coordinador estatal, Delegado y Coordinador Nacional para la validación.

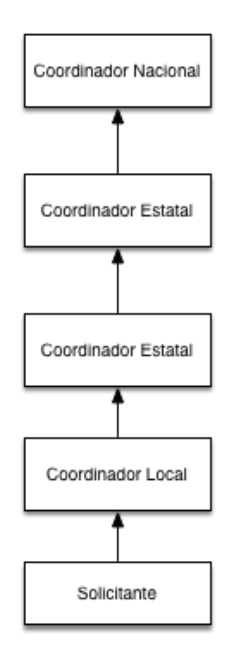

- 8. Cuando la solicitud sea completamente validada se generará la ficha de pago, misma que será enviada al correo del solicitante para que realice el depósito correspondiente.
- 9. Al recibir el pago, la Coordinación Nacional de Voluntariado revisará la información del número de asociado y autorizará la impresión.
- 10. Se registra el formato único que se utilizará para la impresión
- 11. Se imprimirá la credencial
- 12. La credencial será enviada a la coordinación que inició el proceso.
- 13. El coordinador deberá de subir al Sistema el acuse de recibo cuando el solicitante reciba la credencial y firme por ella.

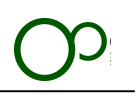

### **Consideraciones para el registro:**

El registro es completamente en línea, el solicitante necesitará ingresar la información específica como Asociado de Cruz Roja Mexicana.

Se debe de recomendar que se agregue la dirección "**credenciales@sccrm.mx**" a la lista de remitentes seguros, ya que toda la información del Sistema llegará por ese medio.

El nombre de usuario para ingresar al sistema será la dirección de correo electrónico con la que se registró el usuario, se le asignará un password aleatorio y podrá cambiarlo en cualquier momento.

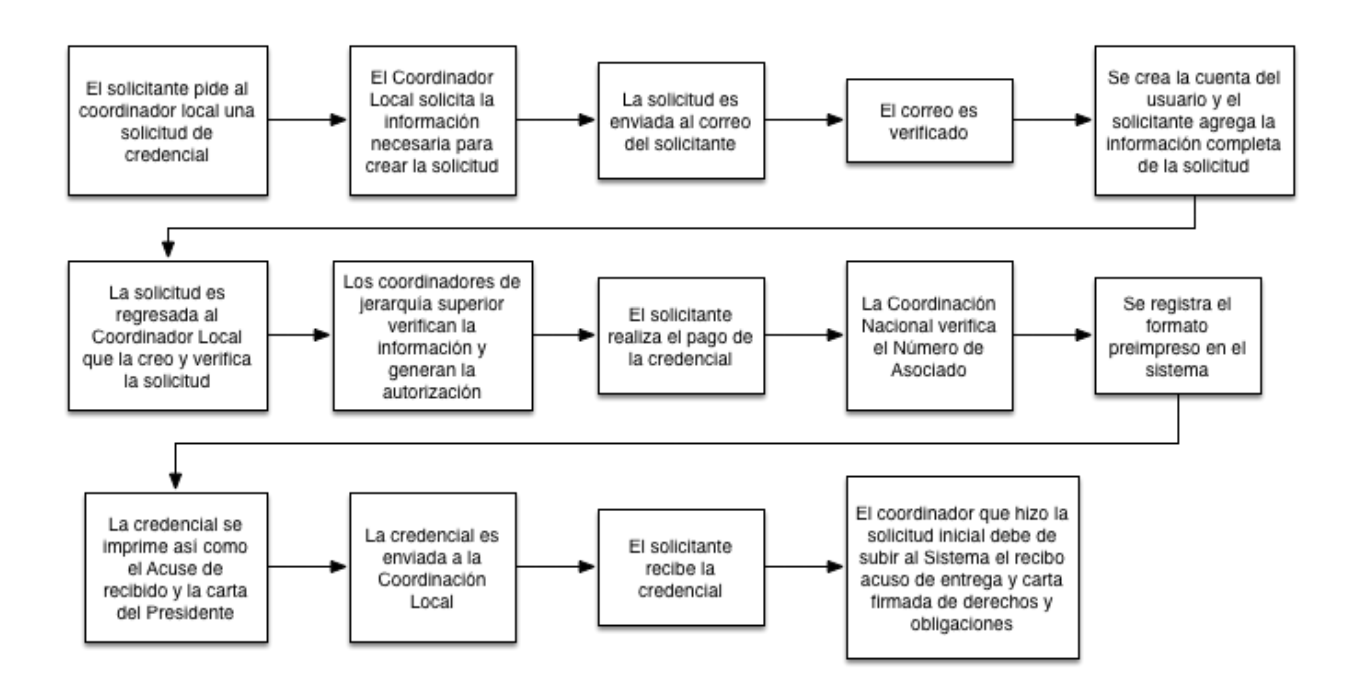

### **Solución de errores comunes**

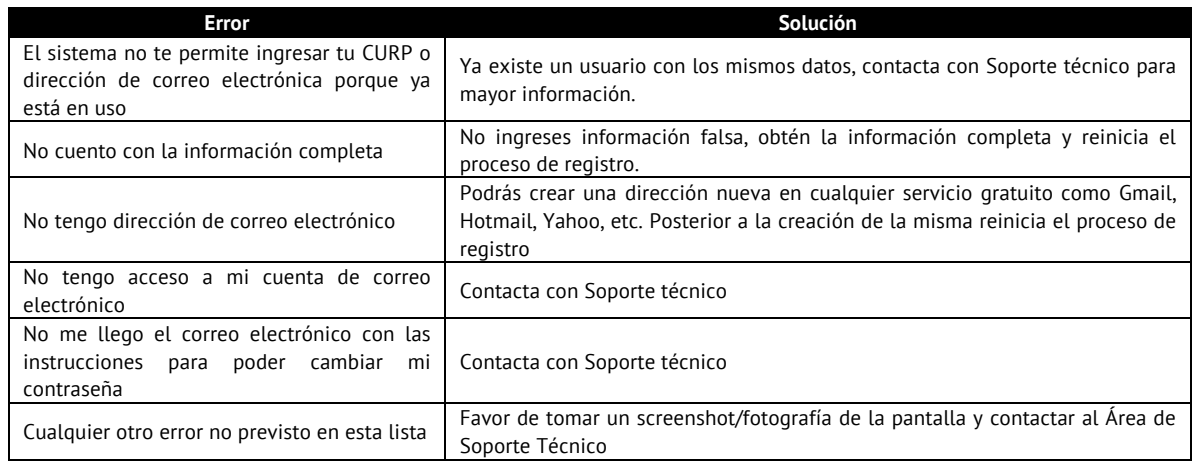

7

# **4. Acceso al sistema**

El proceso general para ingresar al Sistema es el siguiente:

### **Información importante:**

- Es necesario haber creado una cuenta en el Sistema previamente
- Debes de haber cambiado tu password generado automáticamente
- 1. Ingresar al Sistema con tu nombre de usuario y contraseña a la dirección **http://www.sccrm.mx**

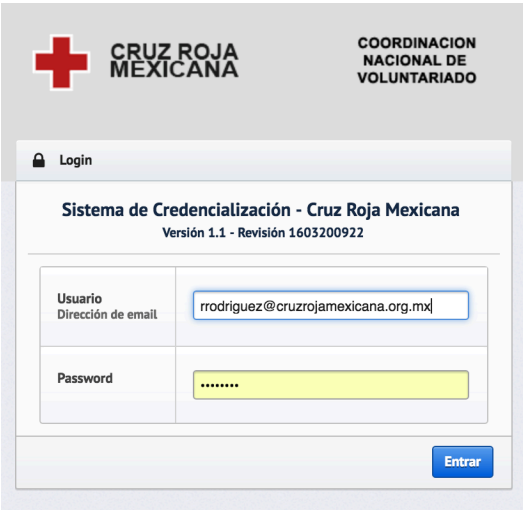

### **Información importante:**

- El nombre de usuario es la dirección de correo electrónico con la que te registraste inicialmente.
- La dirección de correo electrónico debe de ser escrita completamente en minúsculas.
- El password es sensible a MAYUSCULAS y minúsculas, si tienes duda del password puedes revisar la bandeja de entrada del correo electrónico con el que te registraste. Ahí tendrás un email con el título "Password modificado con éxito", tu nombre de usuario y el último password cambiado estará para tu consulta en ese mensaje.

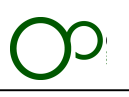

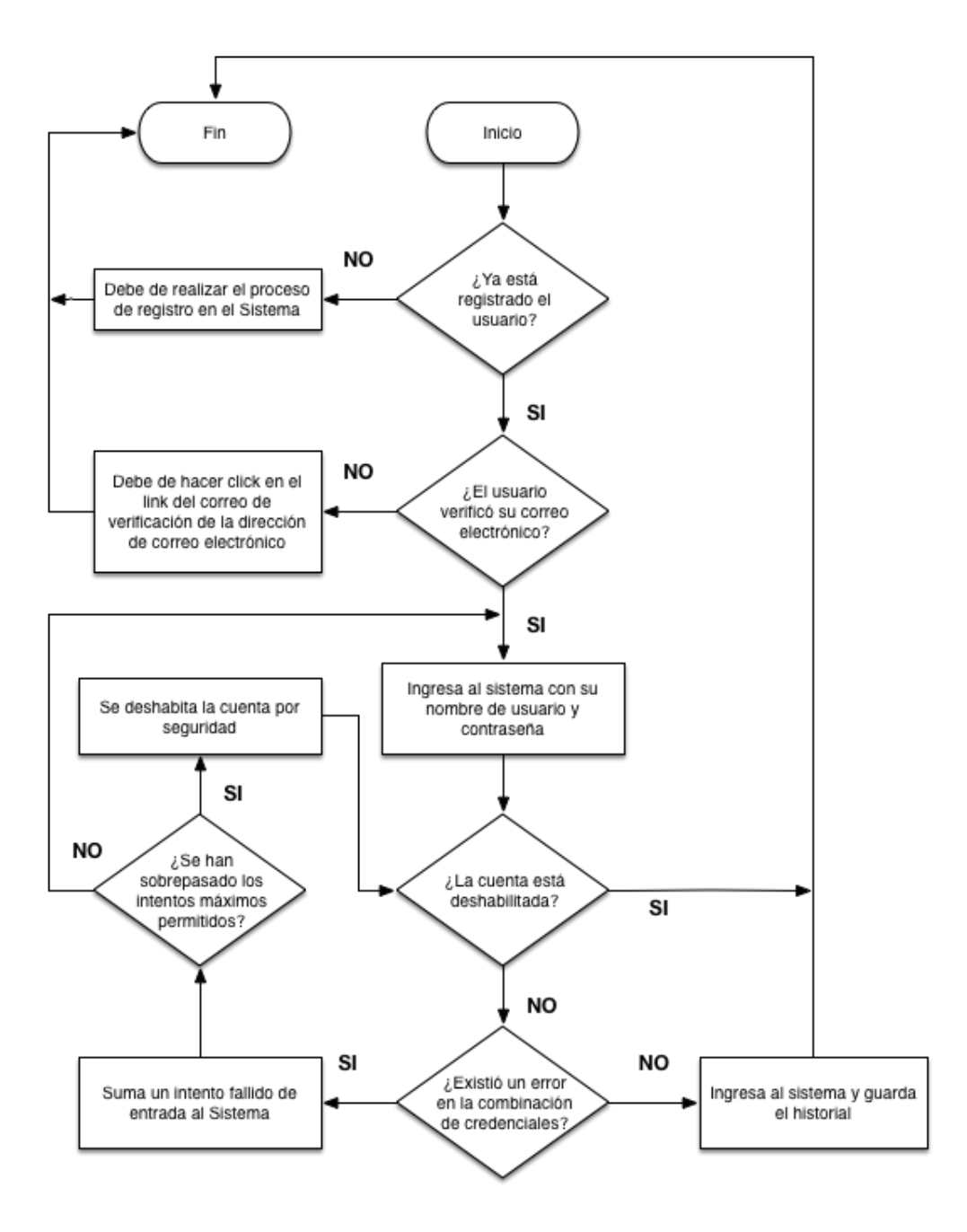

9

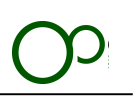

### **Solución de errores comunes**

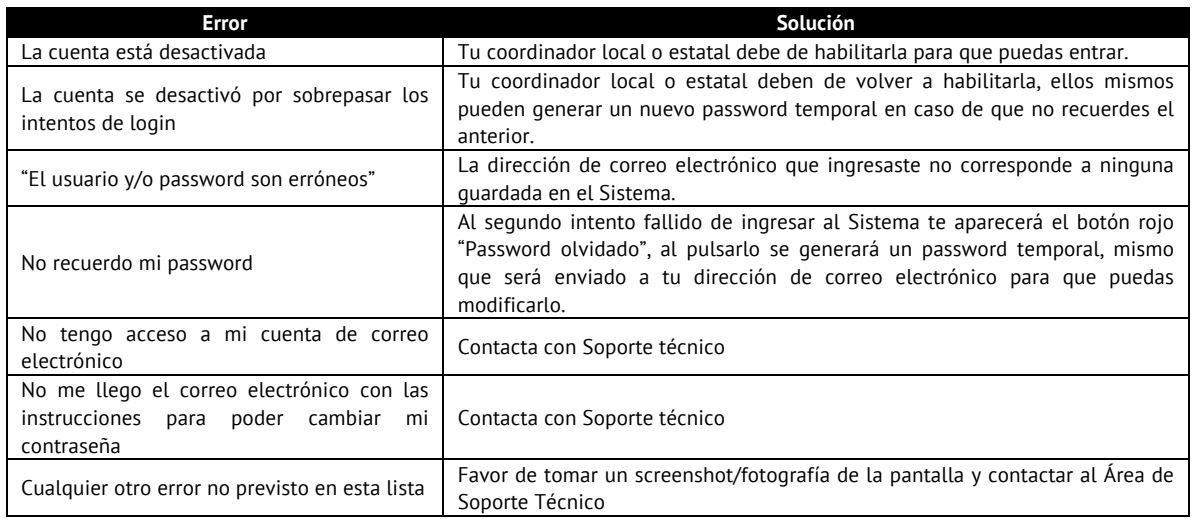

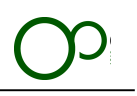

# **5. Perfiles**

El **Sistema de Credencialización (SCE)** funciona a través de perfiles que limitan el acceso a ciertas áreas, visualización o edición de la información.

Todos usuarios tienen asignado un perfil de acuerdo al rol que realizan en la Institución, el catálogo de perfiles ha sido configurado previamente, se puede modificar el perfil que tiene asignado cada usuario pero no se podrá modificar las características y facultades de cada perfil.

Los usuarios que podrán modificar perfiles son los coordinadores estatales y nacionales.

El usuario al entrar en el **SC** creará una sesión única, esto quiere decir que si había ingresado en otra computadora se cerrará la sesión anterior y solo podrá trabajar con la última abierta.

Las sesiones tendrán una duración máxima de 24 horas, al finalizar ese tiempo se deberá de realizar el proceso de Acceso al Sistema descrita en el punto 4.

El *URL* que contiene la barra de direcciones es único para el usuario que tiene la sesión abierta, si se copia o transmite a través de algún medio digital no mostrará la información a otros usuarios. Este *URL* cambia cada vez que se inicia una sesión.

Todas las actividades que realice el usuario al ingresar al Sistema quedarán almacenadas en el historial

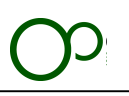

# **6. Descripción de las áreas del Sistema**

## **6.1 Pantalla principal**

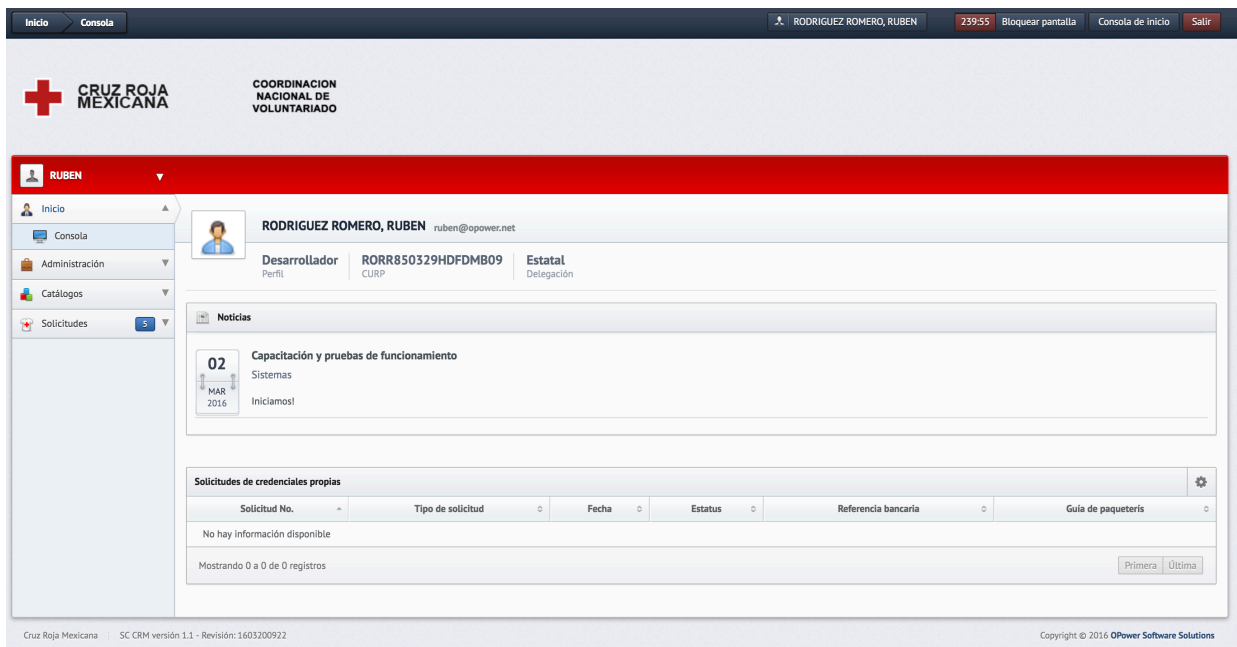

Se describirán cada área específica que siempre se visualizarán, estas áreas permiten la navegación dentro del Sistema

## **6.2 Botones de navegación:**

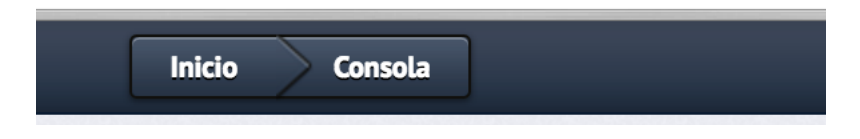

Esta barra de botones permite navegar hacia atrás de las secciones que estemos visualizando así como tener un mapa claro de la sección en donde se está trabajando

## **6.3 Botones del usuario**

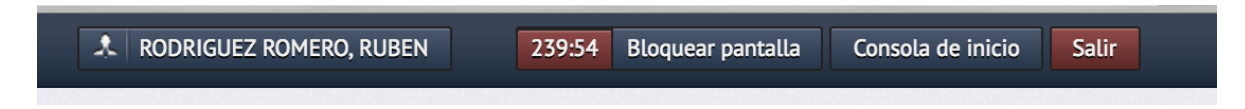

Para definir el uso de dichos botones se explicarán en un orden de izquierda a derecha:

• Visualización del nombre del usuario que está operando el Sistema.

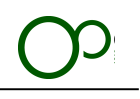

- Cronómetro de cuenta regresiva para bloquear la pantalla de sesión, por seguridad el Sistema automáticamente se bloqueará cuando ese cronómetro llegue a cero y solicitará al usuario que ingrese su contraseña nuevamente.
- El botón "Consola de inicio" permite regresar desde cualquier parte del Sistema a la Consola de Inicio.
- El botón "Salir" finaliza la sesión del usuario.

## **6.4 Menú de módulos y secciones**

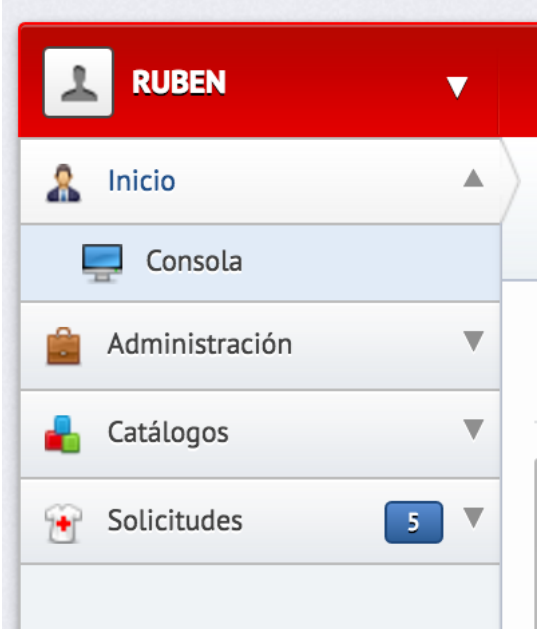

Los módulos son parte del menú, las áreas principales que se despliegan son las secciones, en la imagen de la izquierda se muestra el módulo "Inicio" y la sección "Consola".

La visualización de los módulos varía dependiendo del Perfil y facultades temporales del usuario descritas en el punto 5 "Perfiles".

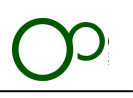

# **6.5 Área de trabajo**

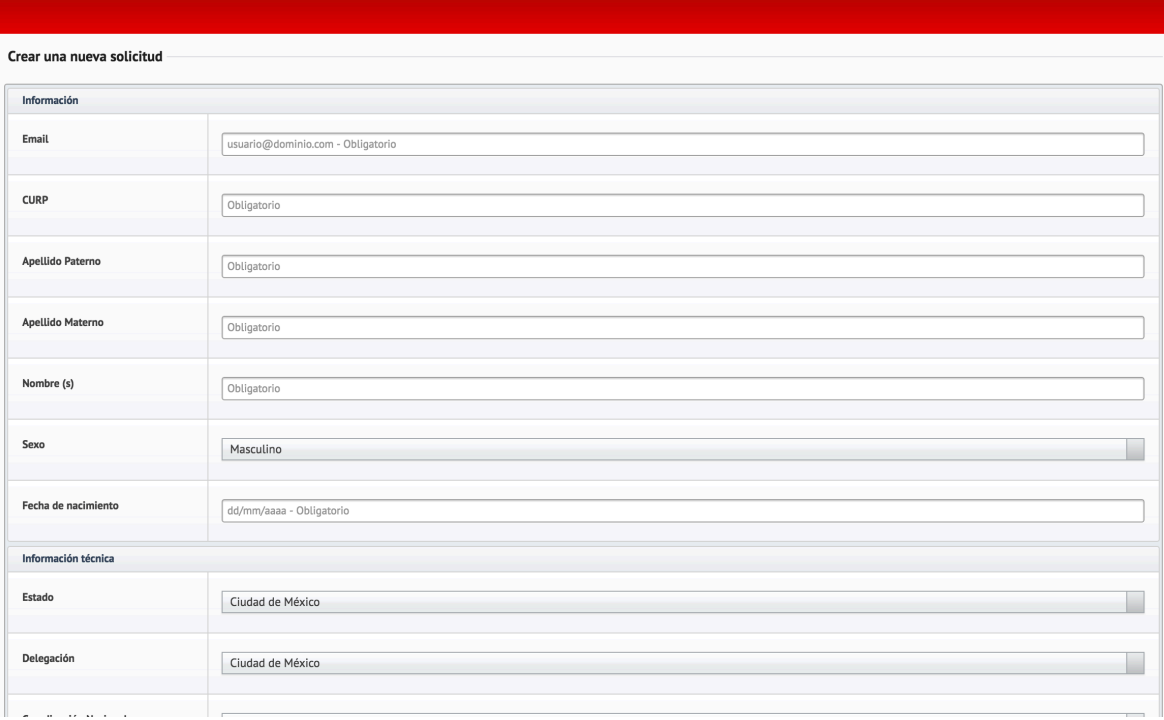

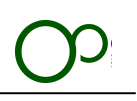

# **7. Elementos del Sistema**

## **7.1 Elementos del formularios**

En el Sistema existen múltiples formularios para ser llenados por el usuario dependiendo de las necesidades de la información, dichos formularios pueden contener características específicas en su forma de llenado y en su obligatoriedad.

- **Texto**.- Son los campos que no incluyen ninguna característica específica, se puede agregar texto, números, caracteres especiales, etc.
- **Numéricos**.- Son campos en donde se realizará una verificación de ser numéricos positivos o negativos
- **Fecha**.- Los campos de fecha deberán de ser llenados con una fecha válida en formato "DD/MM/AAAA", por ejemplo, el día de la navidad: **24/12/2016**. Los campos vienen configurados para que solo acepte la fecha en ese formato, además al dar clic en ellos se abrirá un calendario en donde se puede buscar y seleccionar la fecha específica.

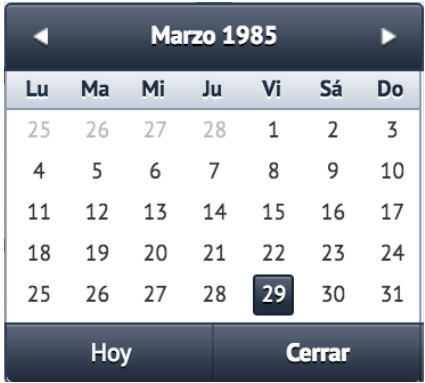

• **Hora**.- Estos campos reciben información de tiempo en formato de 24 horas "HH:MM" por ejemplo "16:48". Los campos vienen configurados para que solo acepte la hora en ese formato, además al dar clic en ellos se abrirá una barra de tiempo en la que se puede configurar la hora.

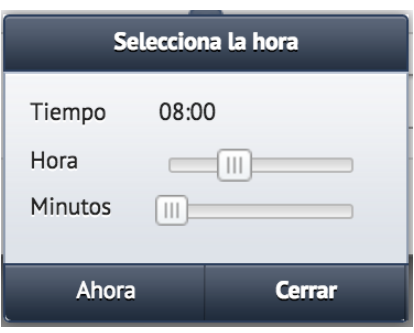

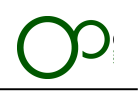

• **Combo box**.- Está compuesto por un listado de opciones disponibles para seleccionar, si el listado de elementos es mayor a 5 opciones se habilitará un buscador para la primera palabra de la opción, con la finalidad de facilitar al usuario la búsqueda de la información.

Si el campo no es obligatorio y se desea dejar la opción en blanco se deberá de seleccionar la primera opción "Seleccionar una opción" o en algunos casos la opción "Borrar selección".

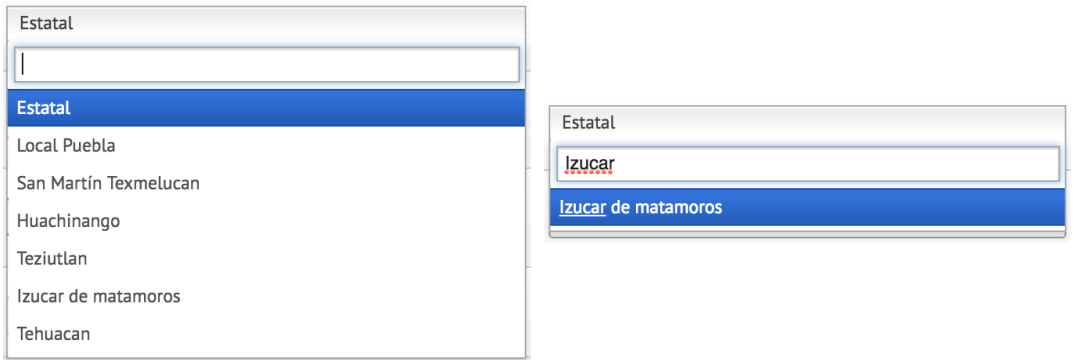

## **7.2 Configuración de los elementos de los formularios**

Dependiendo del valor requerido el Sistema realizará una validación previa a enviar la información con la finalidad de que se cumplan los requisitos para la base de datos.

- **Obligatorios**.- El formulario no se podrá enviar hasta que se llene la información de estos campos
- **Limité mínimo o máximo de caracteres**.- Se realiza una verificación de la longitud de caracteres
- **Solo lectura**.- No permite la edición de los caracteres

## **7.3 Envío de la información de los formularios**

Al finalizar la captura de la información de un formulario será necesario dar clic en el botón de la esquina inferior derecha, que siempre traerá una leyenda como "Agregar", "Modificar", "Editar", etc. Dependiendo del tipo de formulario.

En ciertas ocasiones por la lentitud de la conexión a Internet puede tardarse en enviar la información del formulario, es importante **solo dar un solo clic en el botón y esperar**, sabremos que el Sistema está transmitiendo la información porque en la barra inferior izquierda del navegador aparecerá la leyenda "Esperando a estado.cr.org.mx…".

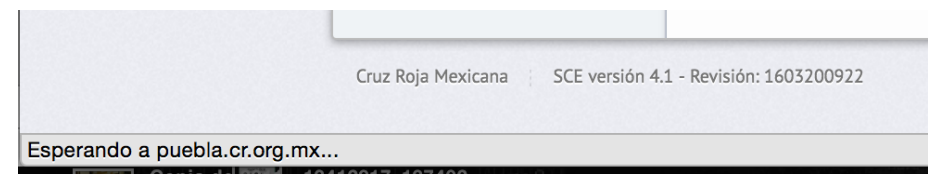

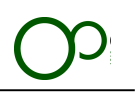

## **7.4 Envío de la información de los formularios**

Al finalizar la captura de la información de un formulario será necesario dar clic en el botón de la esquina inferior derecha, que siempre traerá una leyenda como "Agregar", "Modificar", "Editar", etc. Dependiendo del tipo de formulario.

- I. Para poder hacerlo solo es necesario dar clic en la sección que deseas editar.
- II. Para agregar un nuevo registro será necesario dar clic en el botón con un signo " **+** " en la esquina inferior derecha.
- III. Al final de capturar los campos marcados como obligatorios deberás de dar clic en el botón de color azul "Agregar" que se encontrará en la esquina inferior derecha del formulario

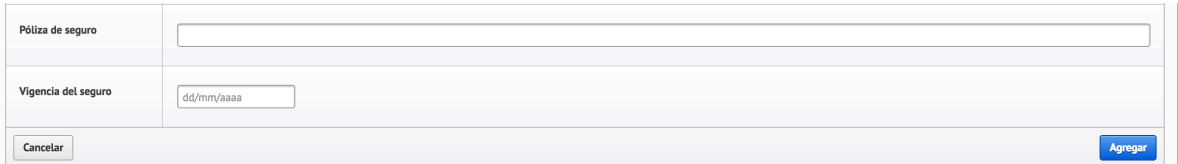

- IV. Deberás repetir el proceso a partir del punto II
- 2. La información agregada se podrá editar dando clic en el botón "Modificar" el cual se encontrará siempre en la extrema superior derecha de la sección del registro
	- in Modificar
- 3. La información agregada se podrá borrar dando clic en el botón "Borrar" el cual se encontrará siempre en la extrema inferior derecha del registro
	- **\*** Borrar vehículo DF-38 (DF-38)

# **8. Emisión de la credencial**

## **8.1 Proceso general de la emisión**

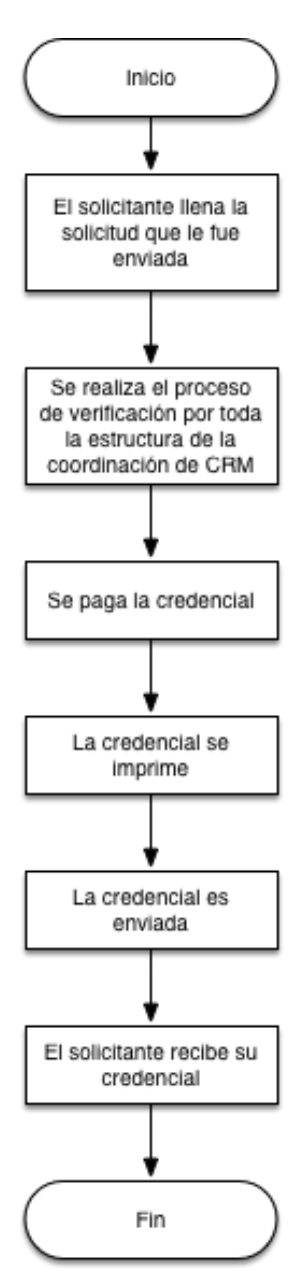

El **SC** emula el proceso actual de la autorización de credenciales, además que permite controlarlo a través de la sistematización de un software especialmente creado con este propósito.

El proceso de la verificación del Asociado a la Cruz Roja Mexicana se reparte entre toda la estructura.

El coordinador, ya sea local o estatal, que generó el proceso será el encargado de realizar el primer proceso de verificación y en él recaerá la responsabilidad de comprobar que la información ingresada al Sistema corresponda con las evidencias que sustente.

Automáticamente el Sistema determinará al usuario con una jerarquía mayor que será el siguiente en realizar la verificación y así consecutivamente hasta que sea autorizada por todos los involucrados y se emita la ficha para realizar el depósito.

El proceso será asíncrono cuando esté completamente operativo el Sistema, esto quiere decir que no se necesitará esperar un ciclo específico para la emisión de credenciales. Cualquier asociado podrá solicitar la Credencial Nacional en todo momento.

Las credenciales serán impresas es un plástico con medidas de seguridad similares a un documento oficial. Esta nueva credencial incluye 6 candados de seguridad que en la suma permiten generar una identificación infalsificable.

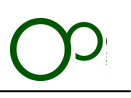

# **9.** Creación de una nueva solicitud

**Información importante:**

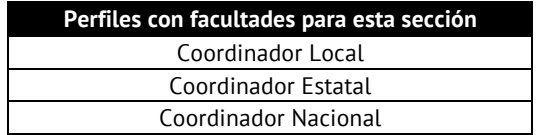

**Módulo**: Solicitudes **Sección**: Nueva solicitud

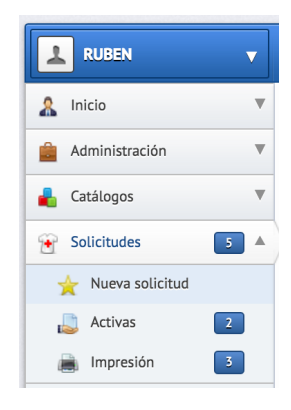

### **Pantalla general:**

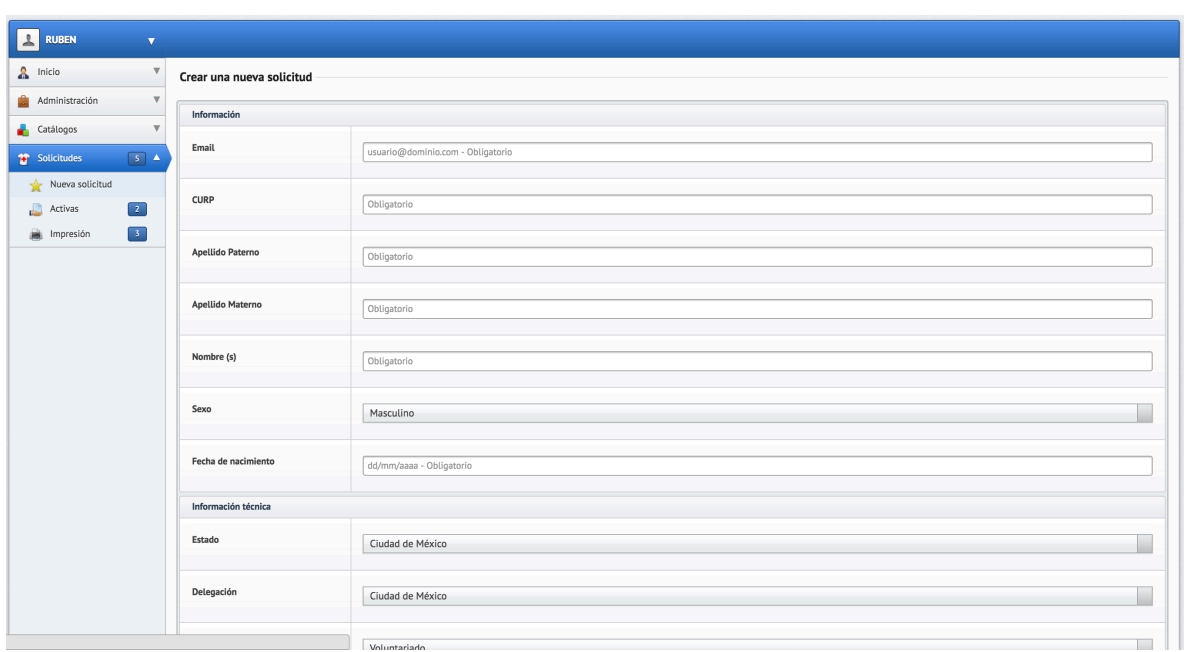

19

**Diagrama general:**

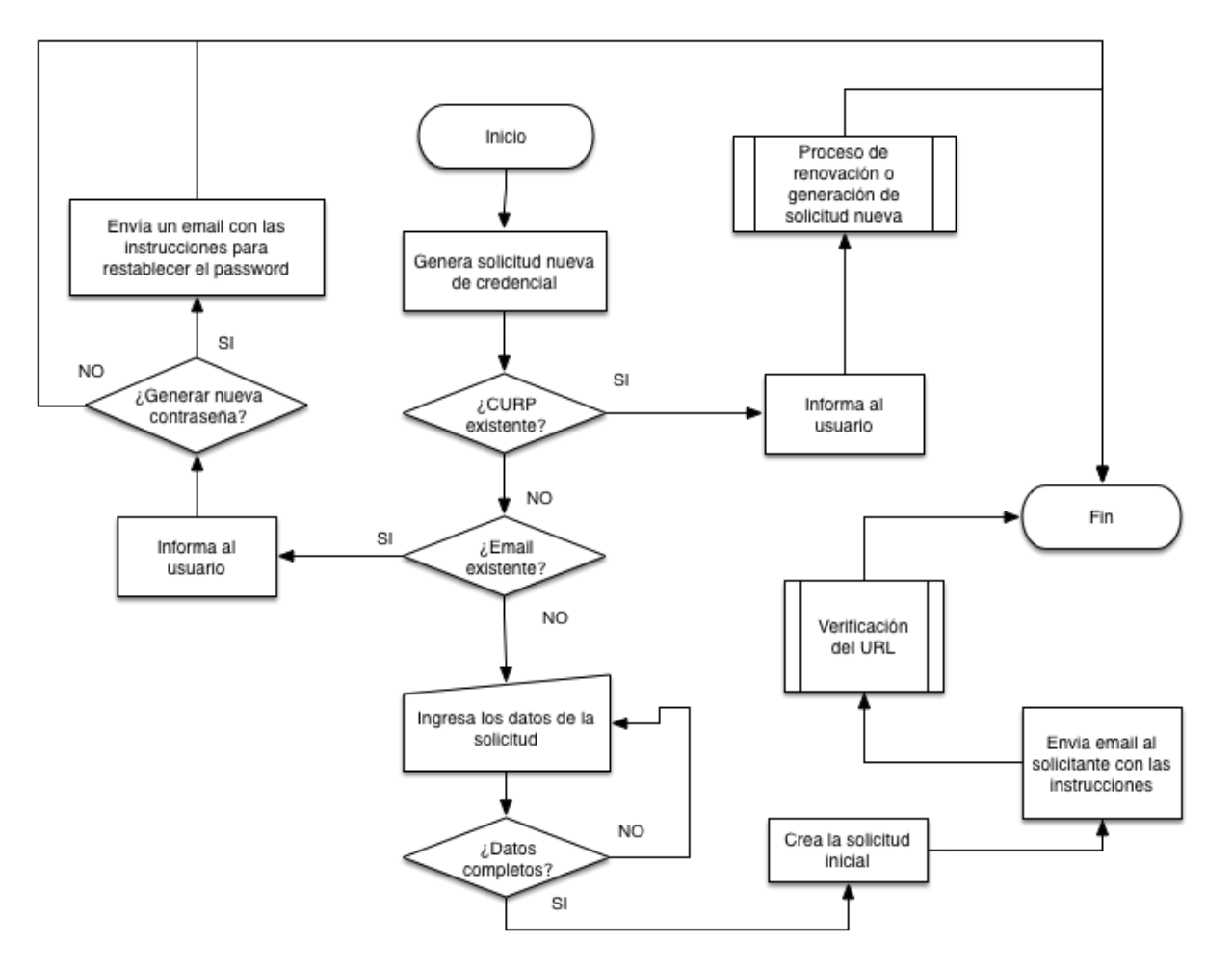

### **Generación de una nueva credencial**

- 1. Dar clic en la sección "Nueva credencial".
- 2. Se deberá de ingresar el CURP e email del solicitante.
- 3. El Sistema verificará si no existen previamente almacenados en la base de datos.
- 4. Llenar toda la información del formulario.
- 5. Al terminar dar clic en el botón "Guardar".
- 6. Se enviará un correo al solicitante con todas las instrucciones para verificar el correo electrónico y llenar la información específica.

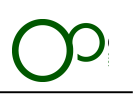

nd e instrucciones para ingresar al Sistema y conti

#### Creación de la cuenta y solicitud de Credencial

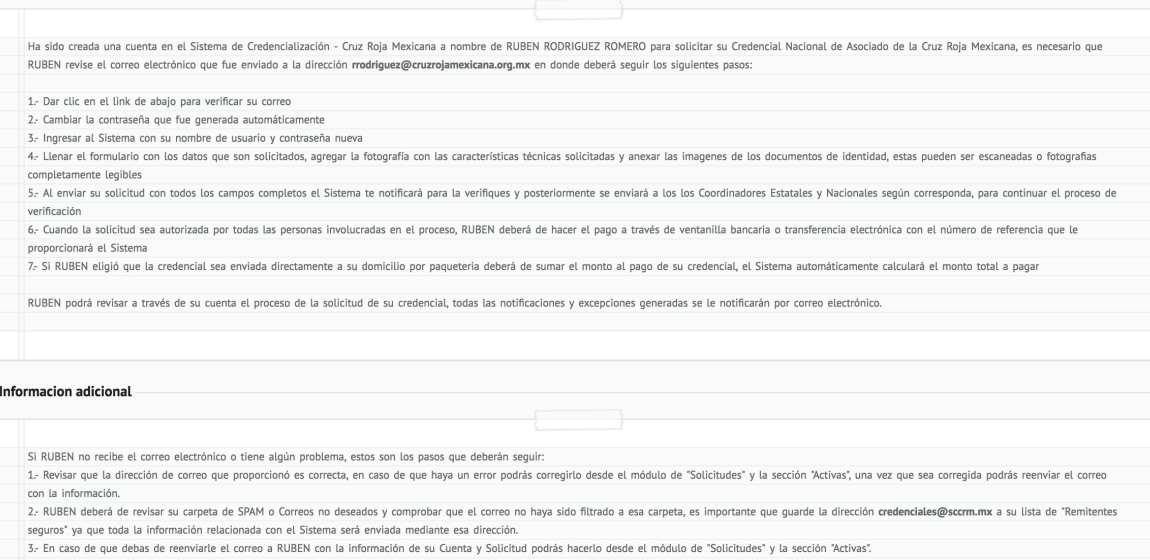

4- Si tienes alguna duda puedes mandar un correo a soporte@sccrm.mx y con gusto te atenderemos.

Lina vez que RUBEN hava verificado su correo electrónico, cambiado su contraseña y enviado la Solicitud nodrás avudarlo y modificar su solicitud.

O Listol El usuario se agregó correctamente y su solicitud se ha creado. Ha sido enviado un email a la dirección rrodriguez@cruzrojamexicana.org.mx con el pa

#### **Solución de errores:**

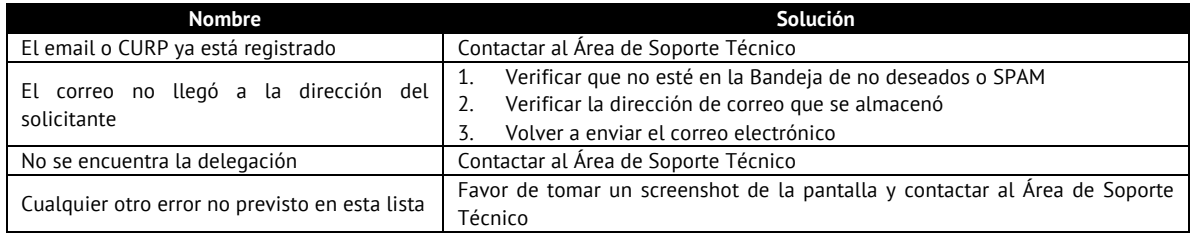

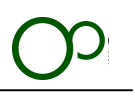

# **10. Llenado del formulario de la solicitud**

Al ser enviada una solicitud al correo electrónico se deberá de hacer clic en el hipervínculo que viene acompañado del correo

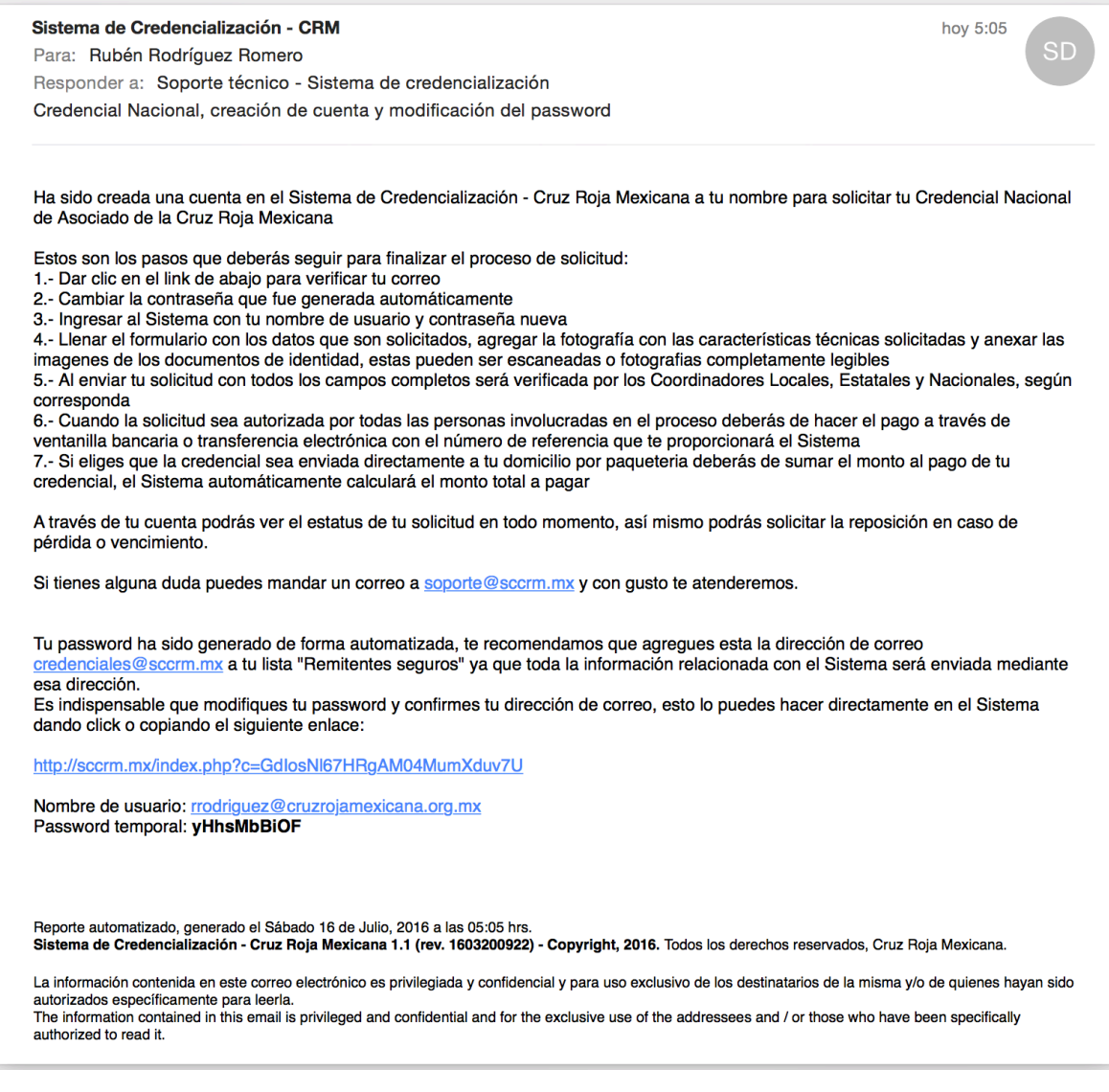

### **Creación de cuenta**

1. Dar clic o copiar el hipervínculo indicado

Es indispensable que modifiques tu password y confirmes tu dirección de correo, esto lo puedes hacer directamente en el Sistema dando click o copiando el siguiente enlace:

http://sccrm.mx/index.php?c=GdlosNl67HRgAM04MumXduv7U

Nombre de usuario: rrodriguez@cruzrojamexicana.org.mx Password temporal: yHhsMbBiOF

2. El Sistema redireccionará al solicitante al Sistema y pedirá que se introduzcan un nuevo password

22

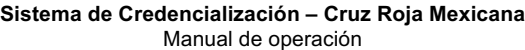

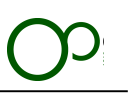

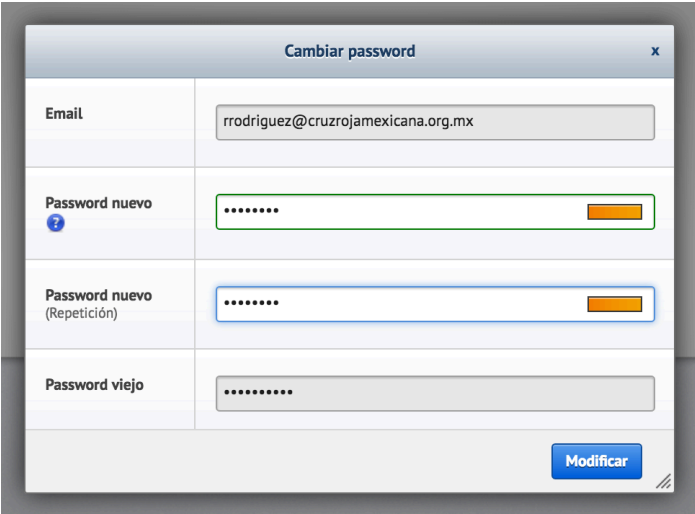

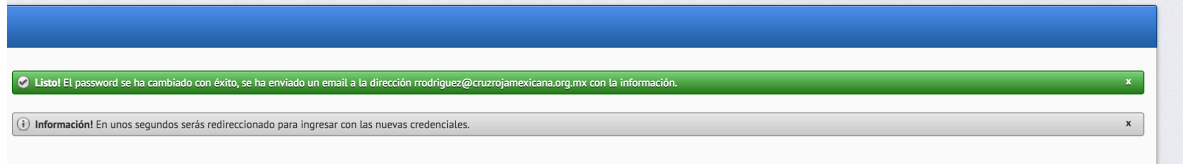

- 3. El solicitante recibirá un correo electrónico con la confirmación del cambio del password
- 4. Cuando el password sea modificado pedirá al usuario que ingrese con sus nuevas credenciales, el usuario es la dirección de correo y el password el que acaba de cambiar.

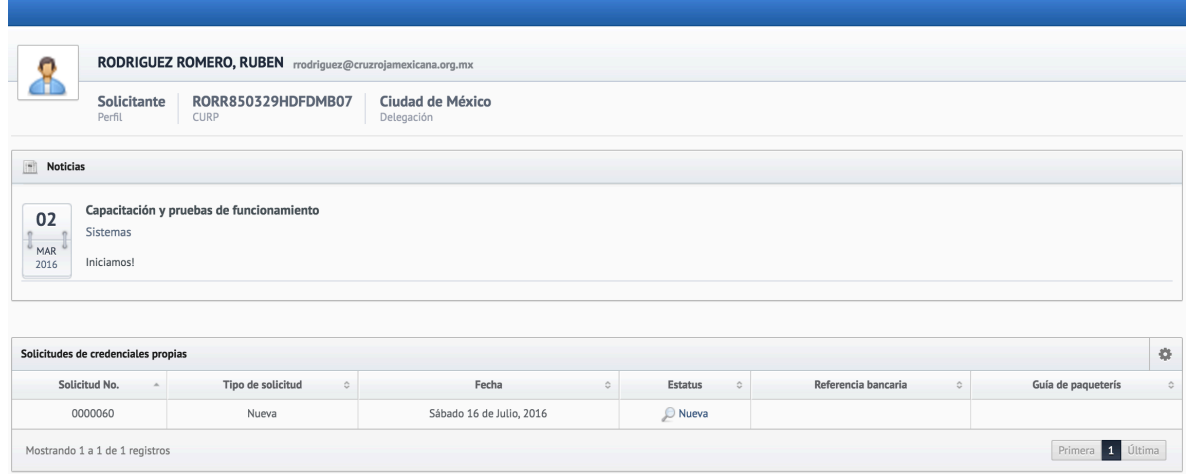

5. En la pantalla de inicio aparecerán las solicitudes propias y se deberá de hacer clic en el botón "Nueva"

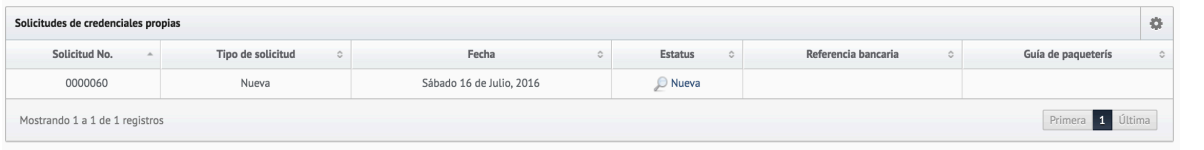

23

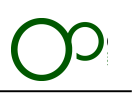

- 6. Se deberá de llenar la información del formulario
	- a. La información de la identidad del solicitante no se podrá modificar

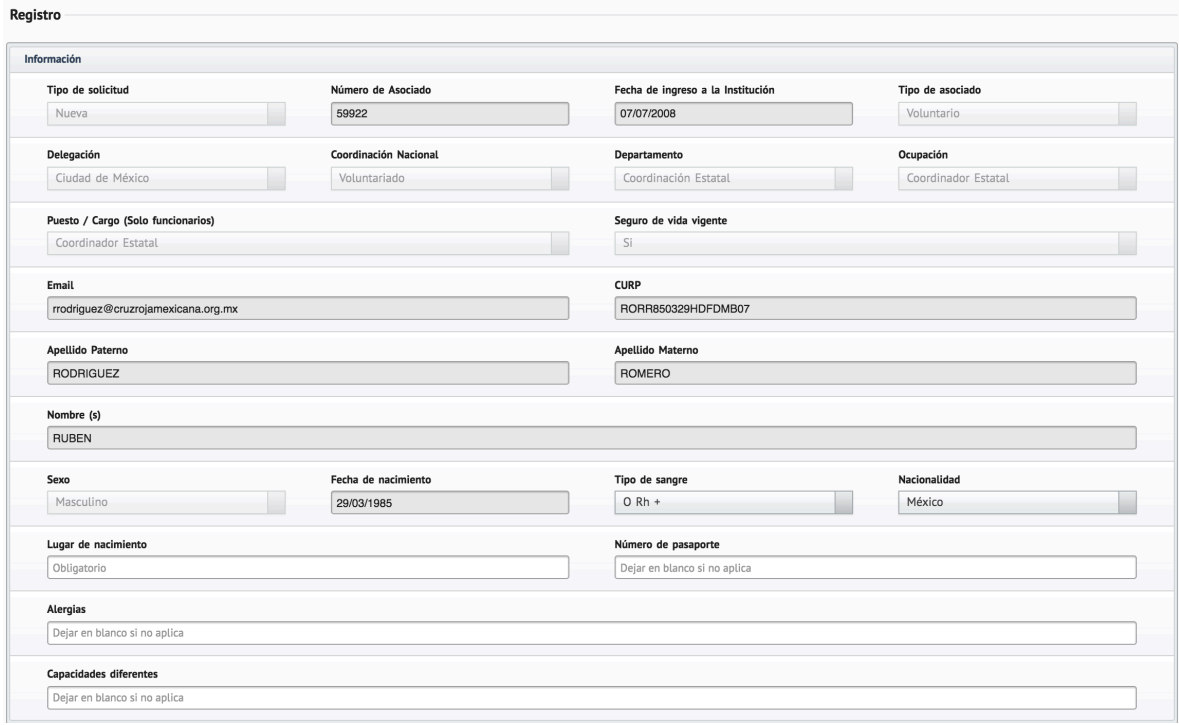

- 7. Al finalizar se deberá de dar clic en el botón "Continuar"
- 8. Si es necesario se pueden agregar comentarios de la solicitud
- 9. Se deberá de agregar la fotografía del solicitante
	- a. Las características de la fotografía son las siguientes
		- i. Fotografía a color con fondo blanco
		- ii. Archivo JPG
		- iii. Deberá de estar en posición horizontal
		- iv. 1000 x 1000 pixeles de resolución máxima
		- v. Peso de la imagen inferior a 2 mb

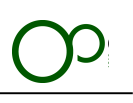

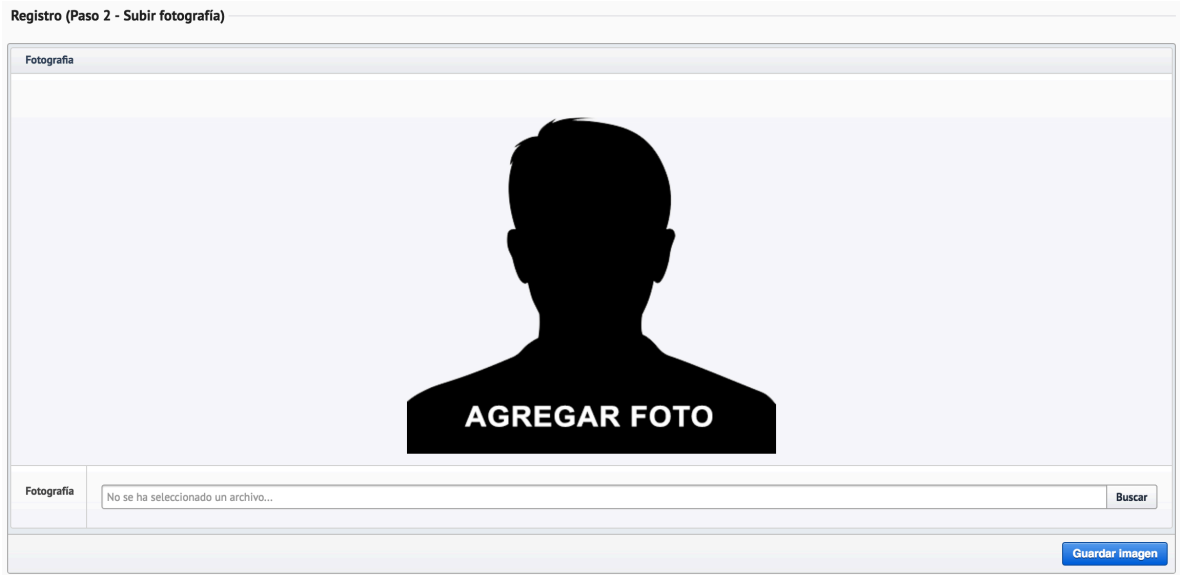

10. Se deberá de buscar y hacer el recorte a la proporción correcta

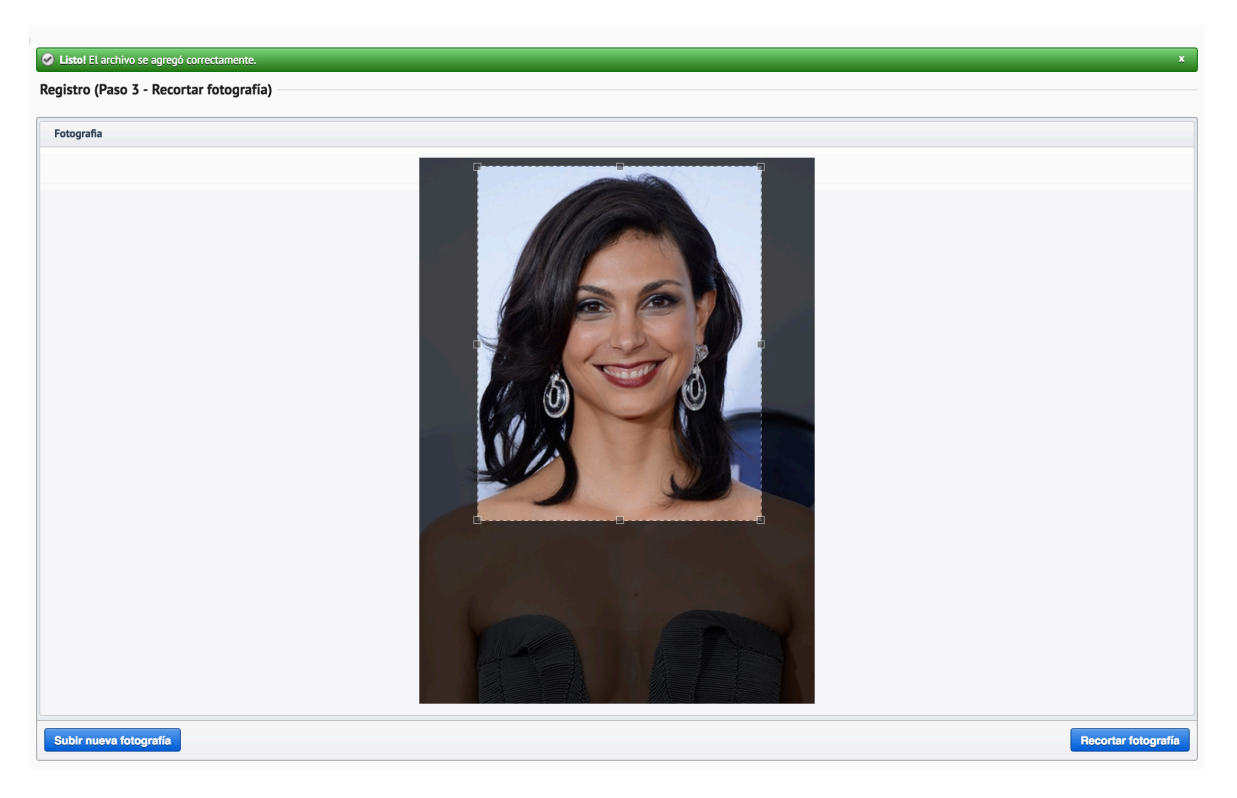

- 11. Cuando la fotografía esté lista para ser recortada se deberá de dar clic en el botón "Recortar fotografiia"
- 12. La fotografía deberá de contener las siguientes características
- 13. La solicitud está completa y se enviará un correo al Coordinador que creo la solicitud inicialmente

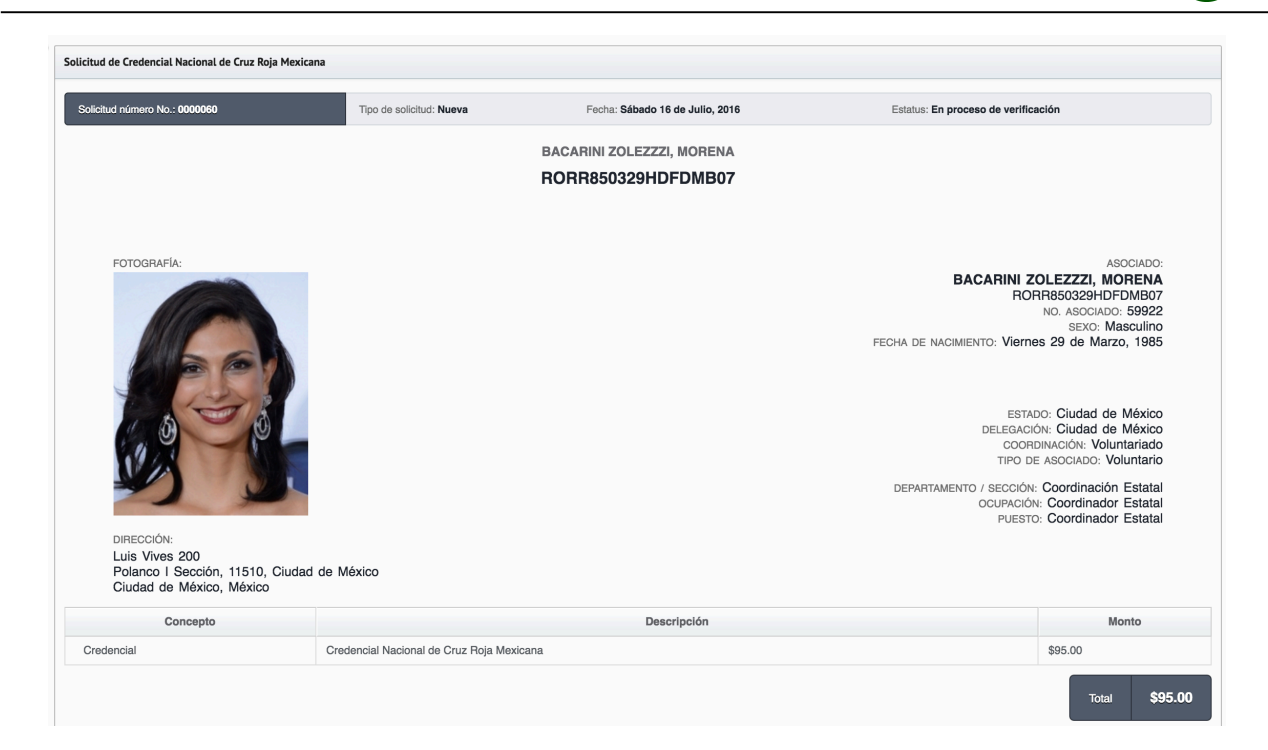

### **Diagrama general:**

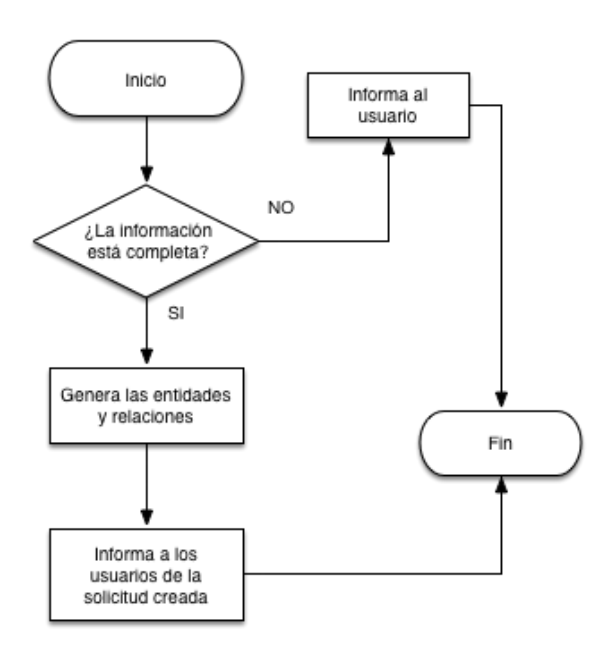

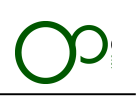

### **Solución de errores:**

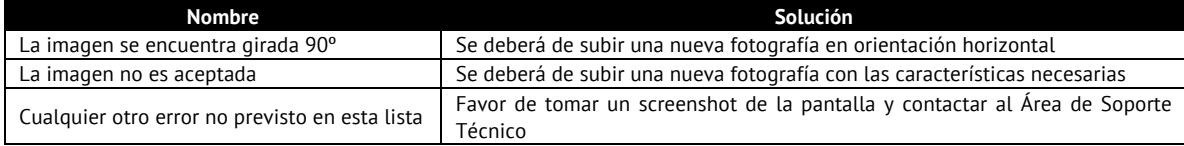

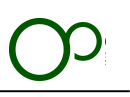

# **11. Verificación de la credencial**

**Información importante:**

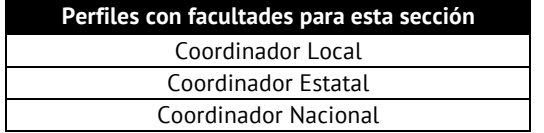

**Módulo**: Solicitudes **Sección**: Activas

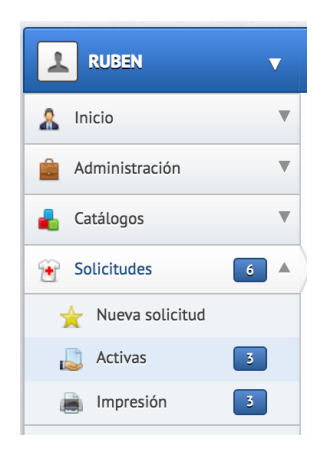

### **Pantalla general:**

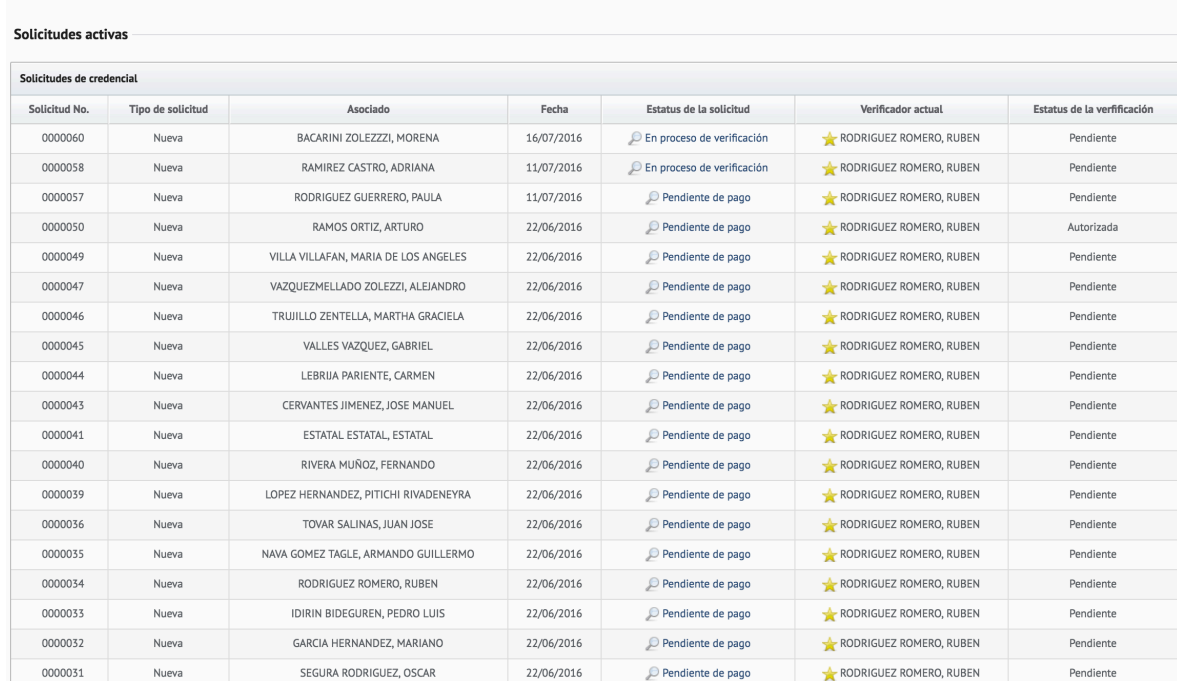

## **Diagrama general:**

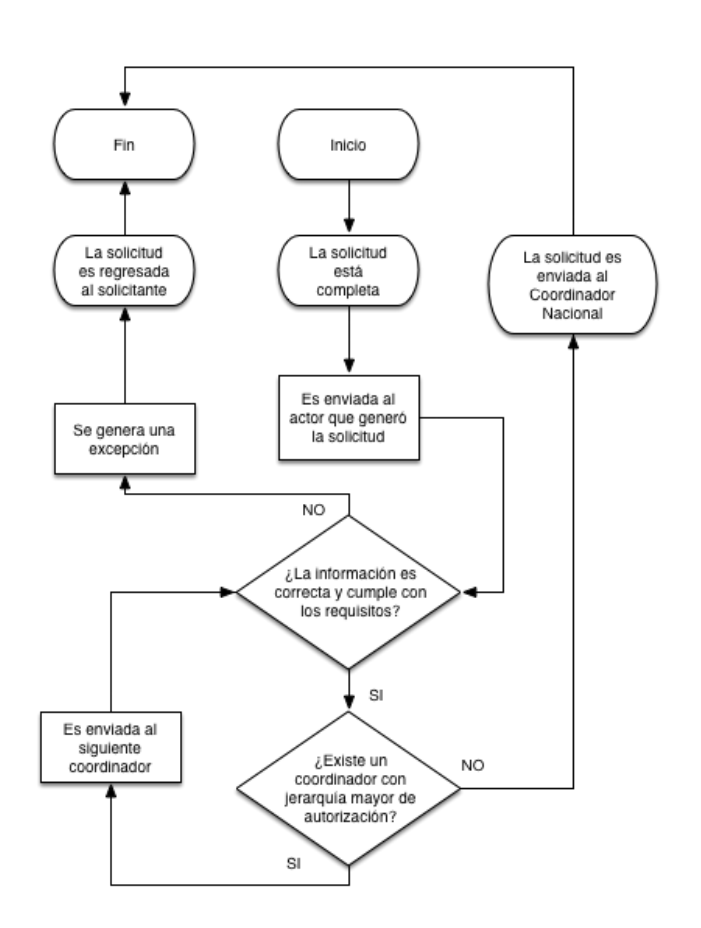

### **Pasos:**

1. Seleccionar la solicitud que se desea verificar dando clic en el hipervínculo con el estatus de la solicitud

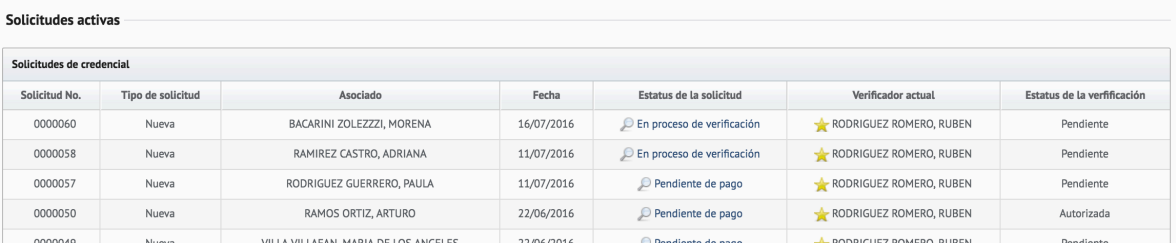

## 2. Revisar la información proporcionada

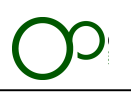

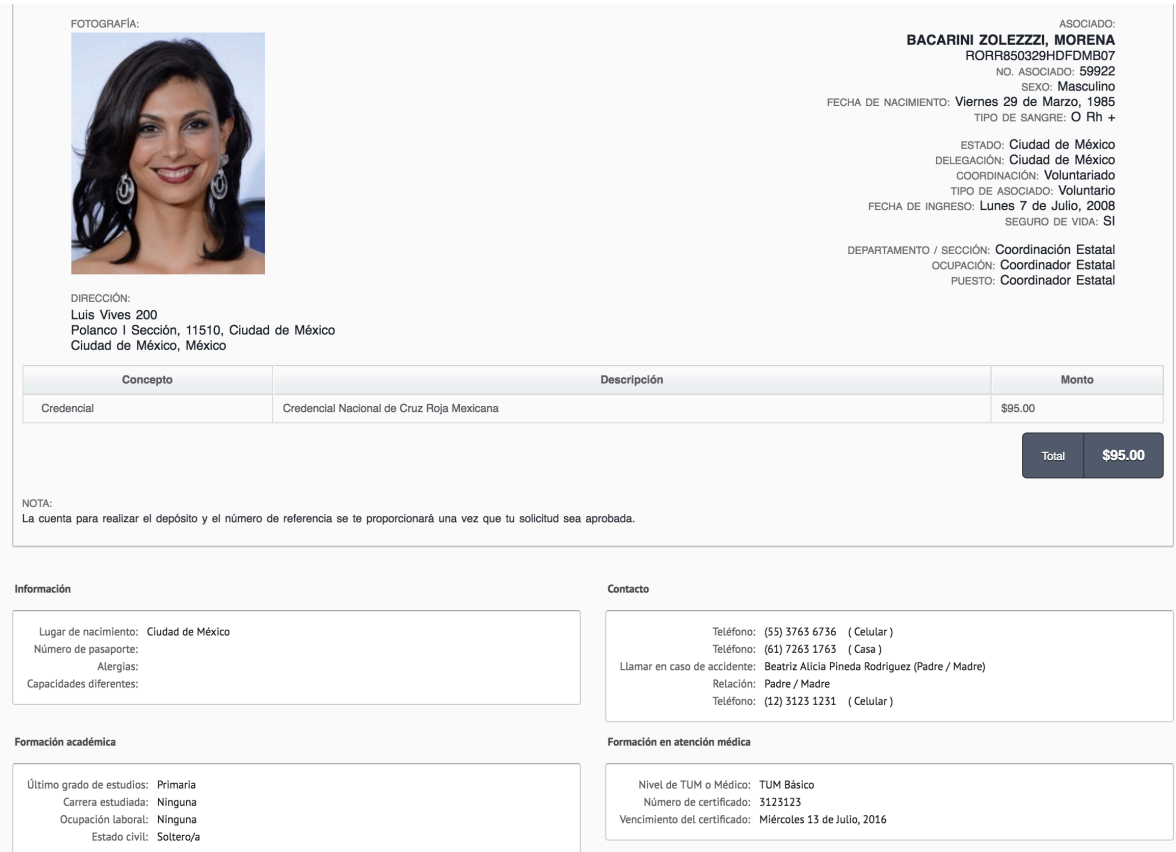

3. En caso de que se deba de editar algún valor del registro será necesario dar clic en el botón "Editar Solicitud" y se abrirá la edición completa de la solicitud

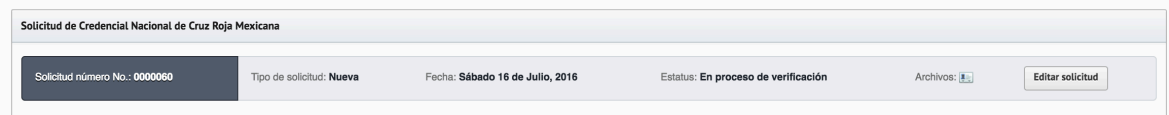

4. Al estar seguro que la solicitud es correcta y se desea continuar con el proceso se deberá de seleccionar la opción "Autorizada" en el combo "Estatus de la solicitud" y dar clic en "Actualizar el estatus de la solicitud"

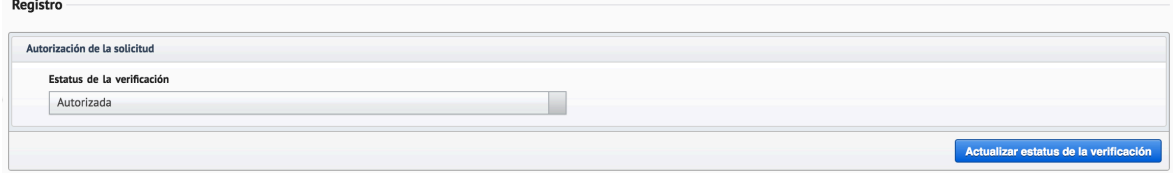

- 5. La solicitud será enviada al siguiente coordinación en la jerarquía
- 6. Cuando la solicitud sea aprobada por todos los responsables se mandará un correo electrónico al solicitante con la ficha de depósito para que realice el pago correspondiente

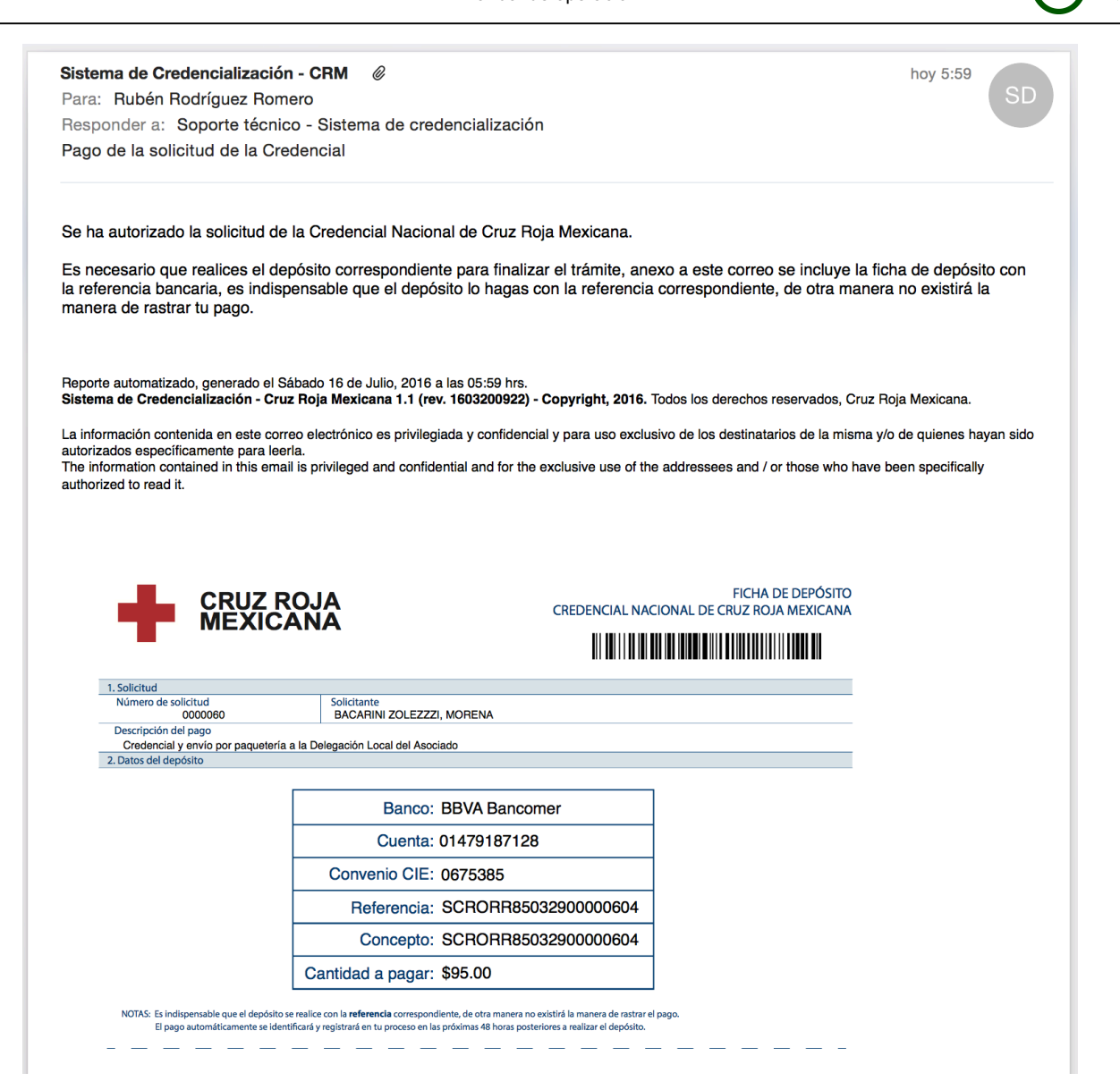

7. Cuando se realice el pago el Sistema lo identificará automáticamente en las siguientes 48 horas, permitiendo la impresión por parte de la Coordinación Nacional de Voluntariado

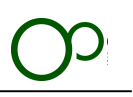

# **12. Usuarios**

Los usuarios con facultades para la edición de los usuarios podrán cambiar el perfil del solicitante para que se convierta en verificador y coordinador

## **Información importante:**

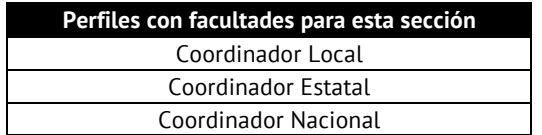

**Módulo**: Administración **Sección**: Usuarios

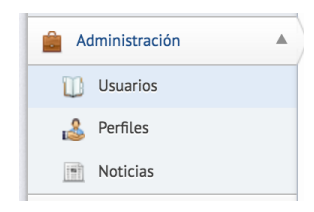

### **Pantalla general:**

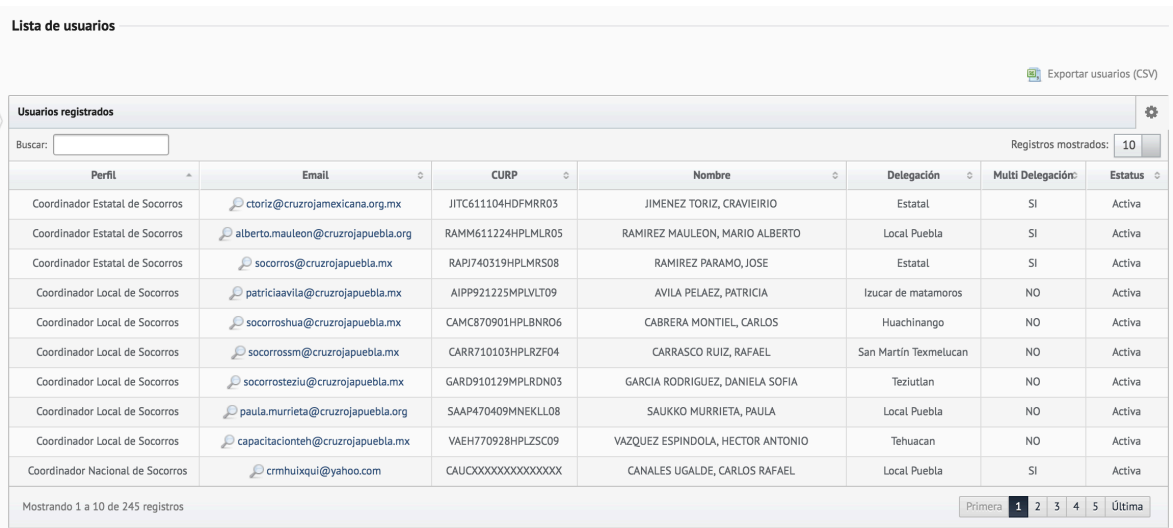

## **18.1 Lista de usuarios**

En esta tabla se puede ver la lista de los usuarios, únicamente se mostrarán aquellos que no estén borrados en el Sistema o que hayan finalizado el proceso de registro.

Para poder ver los detalles de cada usuario es necesario dar clic sobre el Email del usuario.

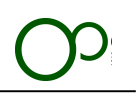

## **18.1.1 Detalles del usuario**

Se podrán visualizar y editar los detalles generales del usuario dando clic en el botón "Modificar" de la división que se quiera alterar.

## **18.1.2 Cambio de perfil**

Se podrá modificar el perfil del usuario seleccionado, será necesario dar clic en el botón "Modificar" de la división "Información" y a continuación cambiar el combo box "Perfil" a la selección necesaria.

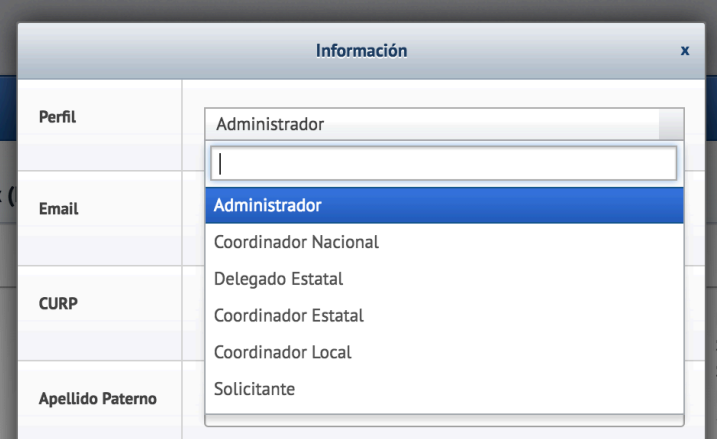

### **Importante:**

Solo se podrá modificar a un perfil inferior al que tiene asignado el usuario que está realizando la modificación.

## **12.1.3 Activar/Desactivar la cuenta del usuario**

Para activar la cuenta del usuario es necesario verificar la información proporcionada.

Instrucciones:

- 1. Dar clic en el check box "Cuenta activa" dentro de la edición de la división "Información técnica".
- 2. Apretar el botón "Modificar".

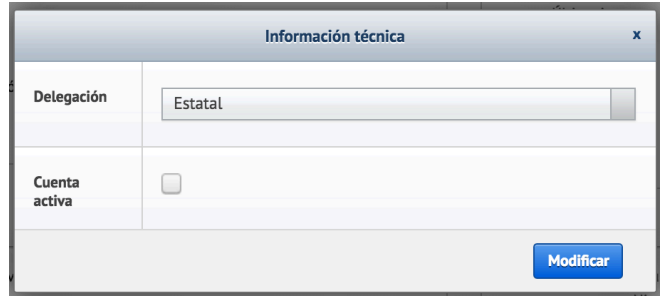

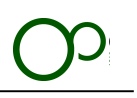

## **18.1.6 Borrar usuarios**

El Sistema permite borrar usuarios, este borrado no elimina la información de la cuenta, solo evita que pueda ser utilizado en el mismo, para borrar un usuario es necesario dar clic en el botón "Borrar el usuario" y aceptar la confirmación.

**x** Borrar el usuario RAMIREZ MAULEON, MARIO ALBERTO

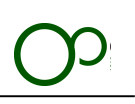

### **Solución de errores:**

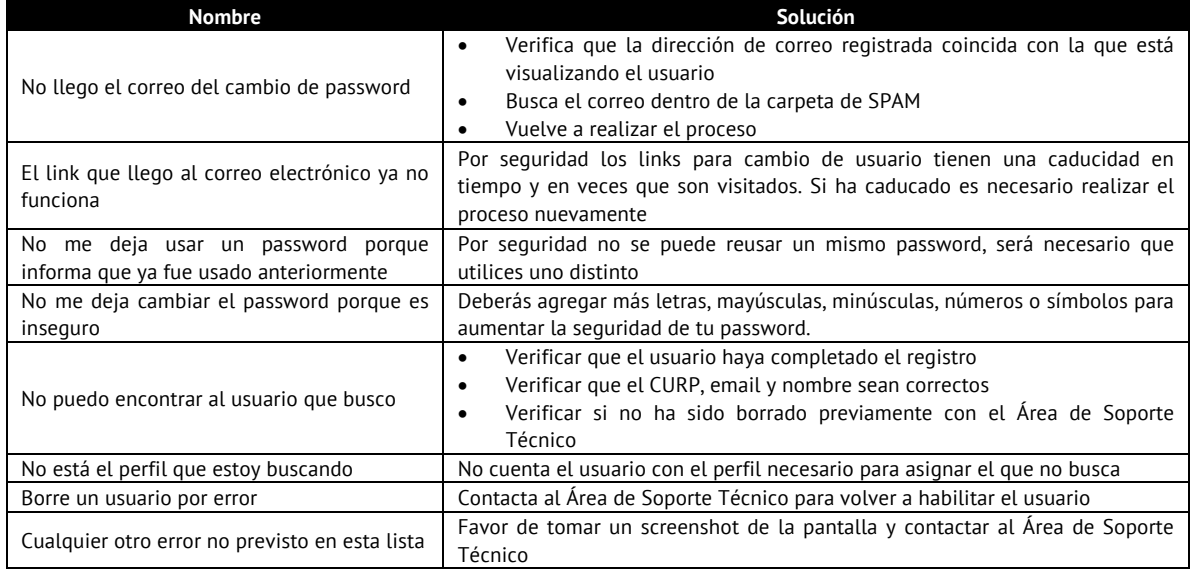

# **Soporte técnico**

Las solicitudes de soporte técnico deberán de ser a través del correo electrónico: **soporte@cr.org.mx** Al crear la solicitud se notificará un número de caso para dar seguimiento a la misma.

El tiempo máximo de respuesta a la solicitud inicial es de 2 horas.

# **Versión digital del documento**

Se podrá descargar la versión digital del documento en el URL:

**http://sccrm.mx/manuales/operacion.pdf**